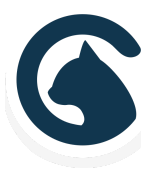

# NEWSTAND | Smartcat

#### Theme Documentation

A Fully-Loaded, Professional Theme for WordPress

#### WELCOME TO NEWSTAND

Newstand is a tech-inspired, full-width WordPress theme, designed by Smartcat. This documentation walks you through the theme's key features and settings.

#### TABLE OF CONTENTS

#### **GETTING STARTED**

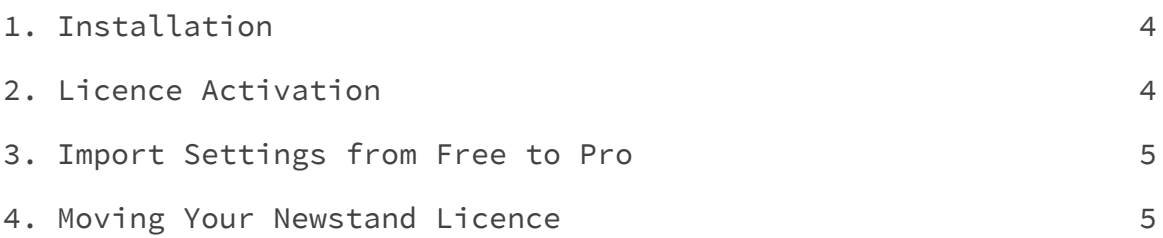

#### **SETTING UP YOUR NEWSTAND FRONT PAGE**

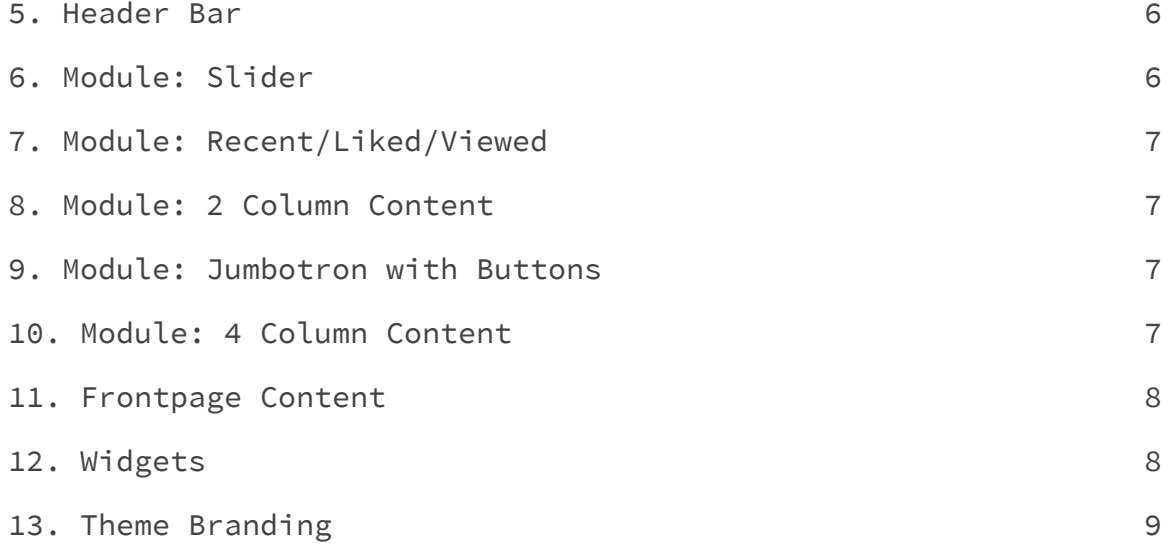

#### **INSIDE YOUR NEWSTAND SITE**

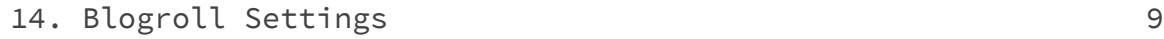

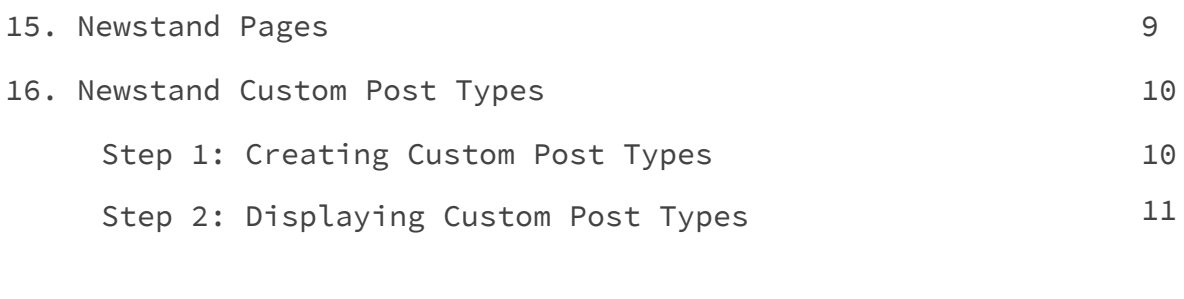

#### **OTHER SETUP DETAILS**

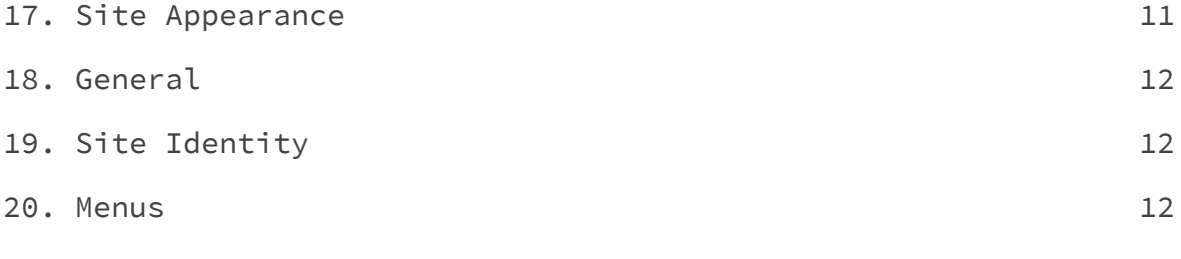

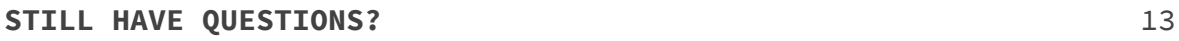

<u> Tanzania (</u>

#### GETTING STARTED

### 1. Installation

When you purchase Newstand Pro from Smartcat, you'll receive an email containing your licence number, a link to generate your invoice, and a link to download your compressed theme files.

Once you've downloaded the theme files, there are two ways to install them on your WordPress site:

1. Upload Newstand **directly to WordPress** 1. Navigate to **Appearance > Themes** in your WordPress dashboard. 2. Click **Add New** 3. Click **Upload Theme** 4. Click **Choose File** and select the compressed (.zip) Newstand file you just downloaded from your computer. 5. Click **Install Now**. 6. To make Newstand the active theme on your site, click **Activate**. 7. Activate your Newstand licence (see below.) 2. Install through **the Root Folder** 1. Decompress the Newstand (.zip) file that has just downloaded to your machine by double-clicking. 2. In your the root folder of your WordPress install, navigate where to  $>$   $>$ 3. Copy and paste the Newstand file into 4. Reload your WordPress dashboard, and click **Themes**. You should now see Newstand included. 5. To make Newstand the active theme on your site, click **Activate.** 7. Activate your Newstand licence (see below.)

#### 2. Licence Activation

The Newstand licence can be activated on any one site at a time. Your licence key is included in the purchase confirmation email you received from Smartcat. After activating Newstand as the theme on

your site, click on **Appearance** > **Newstand Licence** in your WordPress dashboard.

Copy and paste your licence key into the blank field, click **Save** then **Activate Licence.**

## 3. Import Settings from Free To Pro

If you started with the free version of Newstand and are now upgrading to Pro, you may want to import the settings from Newstand. You can do so from the same **Newstand Licence Page.**

Your settings will be replicated in Newstand Pro. Please note that the import will override any changes you may have made in Pro version thus far.

### 4. Moving Your Newstand Licence

Activating the Newstand licence on a second WordPress install without first deactivating it from the first site will not work. To deactivate your licence, delete it from the field on the Newstand Licence page and click save.

**Deleting your WordPress install without first deactivating your Newstand licence theme will not result in licence deactivation.** Instead it may make deactivating the licence on the first site and/or reactivating it on a new site impossible, thus rendering your licence useless.

**It is the user's responsibility to deactivate their Newstand licence when moving the theme between sites.** Smartcat cannot recover a licence that has been lost in this way.

#### SETTING UP YOUR NEWSTAND FRONTPAGE

The Newstand frontpage structure is illustrated in the wireframe (right). Sections 5 to 13 will take you through the settings and features of each frontpage element included in the wireframe.

#### 5. Header Bar

The Header Bar area is where you will find the site branding, contact widgets, social media and search bar. To customize these settings, in your WordPress dashboard, go to **Appearance > Customize > Header Bar**.

The widgets, social and search bar all have the option to be hidden or have a customized title. To hide a feature, in **Customize > Header Bar**, go to the appropriate item and select **Hide** under "**Show the Widgets button?**". Below this is where you can customize the title of the feature.

Widgets are further explained in Section 12.

The site navigation or menu is also contained in the Header Bar. Menu creation and settings are explained in Section 16.

#### 6. Module: Slider

The full-width, revolving banner at the top of your Newstand frontpage is called the Module: Slider.

In your WordPress dashboard, go to **Appearance > Customize > Frontpage Content > Module: Slider**.

Here you can choose between two slider types:

- 1. Slides Customizeable images and titles
- 2. Posts Published posts, which feeds in post titles and featured images

From here you can also modify the dark tinted slide overlay.

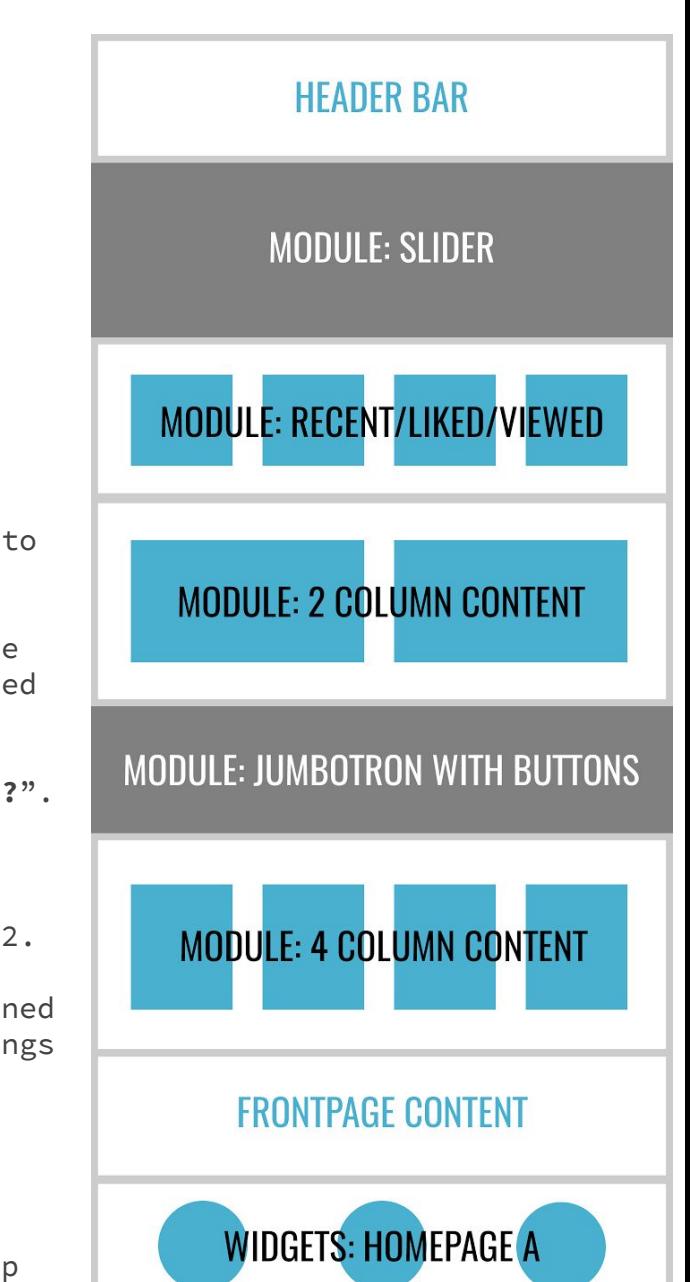

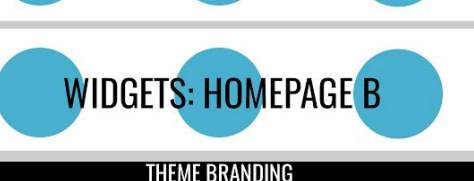

### 7. Module: Recent/Liked/Viewed

This module automatically feeds in your choice of either the most recent, most liked or most viewed posts.

Once posts are published on the site, you can enable these areas.

In your WordPress dashboard, go to **Appearance > Customize > Frontpage Content > Module: Recent/Liked/Viewed**. Here, you can select the type of content to display, as well as create or hide the module title.

### 8. Module: 2 Column Content

The two images that appear under Module: Recent/Liked/Viewed are featured posts.

Once posts are published on the site, you can enable these areas.

In your WordPress dashboard, go to **Appearance > Customize > Frontpage Content > Module: 2 Column Content**. Here, you can select the posts to feature, as well as create or hide the module title.

### 9. Module: Jumbotron with Buttons

The next full-width image area is called the jumbotron. In this area you can display an image of your choice and customize two call to action buttons.

From the WordPress dashboard, go to **Appearance > Customize > Frontpage Content > Module: Jumbotron with Buttons**. The settings will allow you to customize the jumbotron text overlay (the copy that appears on the jumbotron), the button text and the URL destinations of each button.

### 10. Module: 4 Column Content

This area mimics the 2 Column Content section, but instead, it features your choice of four published posts to display.

### 11. Frontpage Content

On your homepage, there is an area called the frontpage. This is a default WordPress theme feature, where you can feature either:

- 1. Your recent Posts (a blog roll); or
- 2. A standard WordPress page

Set this content from **Customize > Frontpage > Homepage Content**. If you want to have your recent posts appear in this area, set your frontpage display to Recent Posts.

If you want to have another static page that doesn't change, set your frontpage display to a static page.

### 12. Widgets

Newstand has two full-width widget areas. Under **Homepage A** and **B** within **Customize > Widgets** you can choose to display a variety of Newstand or WordPress widgets. Click **Add a Widget** to customize this area.

The Newstand widgets include:

- Newstand Contact Form
- Newstand Current Events
- Newstand Gallery
- Newstand News
- Newstand Service

The events, gallery and news widgets will automatically display the published content from each custom post type. Further details on custom post types can be found in section 15.

The contact form and service widgets require further set up when selected (See right). Homepage A and B can feature up to three widgets. When you are finished customizing click **Save & Publish**.

The settings for the Header Bar widgets are found under **Customize > Widgets > Tools**. Here you can select the widgets you would like to display.

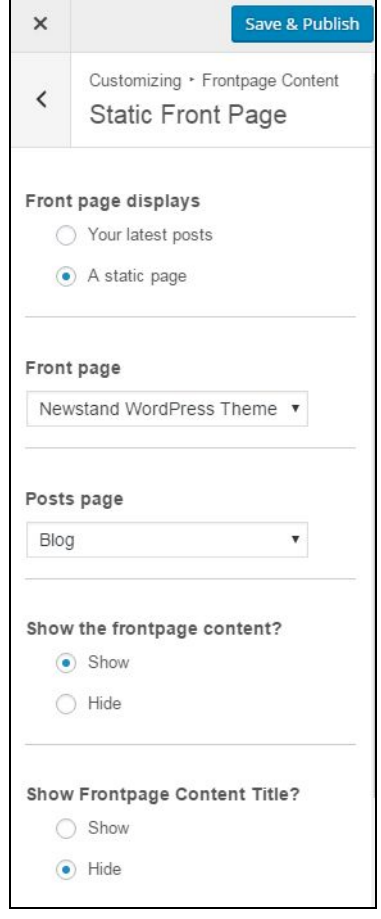

## 13. Theme Branding

In the footer you will find the theme branding. Go to **Customize > Theme Branding** to customize the footer copyright and Smartcat branding.

INSIDE YOUR NEWSTAND SITE

### 14. Blogroll Settings

The blog roll has a cascading layout of squares, or "masonry" blog.

From **Customize > Blog > Layout**, you can choose the title for the Blog area, as well as the option to show or hide the content categories.

To manage the appearance of individual posts, select **Customize > Single Post > Layout**. You can set:

- Whether to show or hide the Related Articles section and social sharing options
- The titles of the Related Articles section and the social sharing options

### 15. Newstand Pages

Custom Post Types .

All Newstand pages have the same simple, full-width layout. There are no sidebar widgets available in this theme. However, you can use the **Page Templates** feature to add pre-styled, exclusive Newstand content types to your pages. Read more about these templates in

#### 16. Newstand Custom Post Types: Events, FAQs, Gallery & News

Newstand features four custom post types:

**Events -** Create a list of events with a location, start time, end time, featured image and description.

**FAQs** - Frequently Asked Questions. These appear as a stylized question & answer list.

**Gallery** - Images displayed in a beautiful tiled layout, that expand over a black background when clicked.

**News** - These shorter content pieces feature a title, an image and text. They allow you to publish a separate news feed from your Posts Page.

These can be featured:

- 1. **In a widget area**, on the Frontpage.
- 2. **On a custom page**, by setting the Page Template.

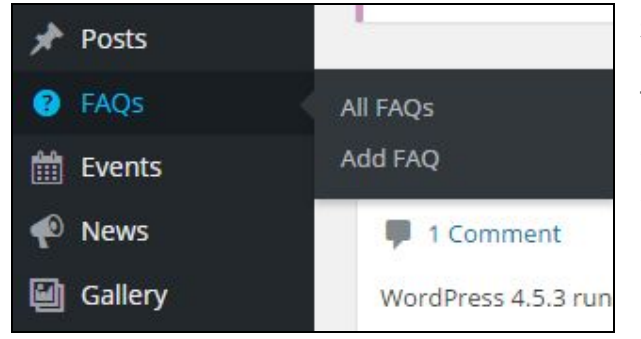

#### **STEP 1: CREATING CUSTOM POST TYPES**

To display custom post types on your site (in either a page or a widget) start by creating the post content to feature.

In the WordPress dashboard, hover over the Custom Post Type you want, and

#### clicking **Add [Custom Post Type].**

Fill out the required fields, then click **Publish**. The information you can include for each post type is:

- **FAQs**: Title (the question) and page body (the answer)
- **EVENTS**: Title, event date, start time, end time, location, learn more URL, and page body (description)
- **GALLERY ITEM**: Title, featured image

● **NEWS ITEM**: Title, featured image, and page body (description)

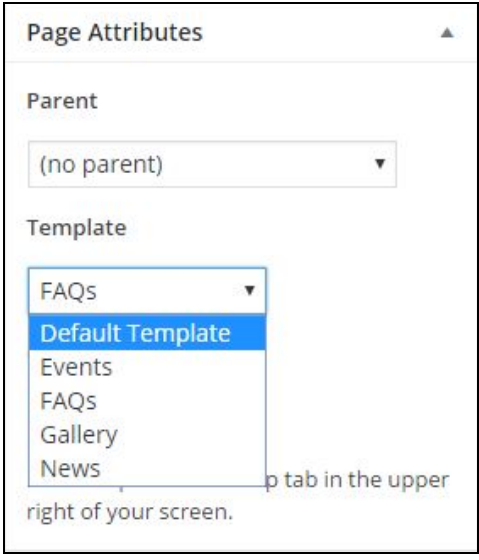

#### **STEP 2: DISPLAYING CUSTOM POST TYPES**

To display your custom post type in a **Widget**, (eg. on your Frontpage) simply go to **Customize > Widgets**, and then add the corresponding Newstand Widget to the widget area.

The widget will automatically output the content created in Step 1.

If you want to display the Custom Post types on their own page, go to **Pages > Add New**.

Title and publish your page, then set the Page Template you want to display from **Page Attributes**, below the Publishing Options in the right sidebar. Update to save.

**You do not need to insert anything into the page copy itself.** Your custom post types will now automatically appear on this page when you visit it, in the same way Posts appear on your Posts Page.

You can also set the Page Template from **Pages > Quick Edit > Templates**.

#### OTHER SETUP DETAILS

#### 17. Site Appearance

From **Customize > Appearance**, you can modify other important design features for your site:

- Theme Color
- Fonts Set the primary (titles, buttons) and secondary fonts (body copy) for your theme, as well as the size in pixels.
- Post Favoriting Choose to show or hide the post favoriting icon within posts, on the Blog roll and on the Frontpage
- Post View Counts Choose to show or hide the post view count icon within posts, on the Blog roll and on the Frontpage

### 18. General

The **General** settings under **Customize** allows you to add custom CSS, integrate a Google Analytics code and create a 404 error page.

The 404 error page is where visitors will go when the webpage they were trying to reach could not be found on the server. Customizing the 404 error page allows you to redirect visitors to another area of your site.

### 19. Site Identity

The site identity settings can be found under **Customize > Site Branding**. Here you can customize the site title, tagline and select a site icon that will appear in the browser tab. You also have the option to show or hide the site title and tagline.

### 20. Menus

Newstand has one menu area - the Primary Menu in the Header Bar, above the Module: Slider.

To control the menu contents, go to **Customize > Menus > Add A Menu**.

Select the pages, custom post types, categories, tags or custom link from your list of published items that you want to be navigable from the menu.

To make this menu your primary menu, go to **Customize > Menus > Menu Locations**. In the "Primary" dropdown, select this new menu from the list of options. Click **Save & Publish**.

# STILL HAVE QUESTIONS?

We're here to help!

We always want feedback on your experience using our products. Whether you have changes or new features to suggest, or require quick help with configuration and debugging, we want to hear from you.

#### VIsit: http://smartcatdesign.net/get-support

Thanks for choosing Smartcat!

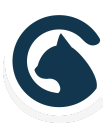